REAL SMART HOME

REAL SMART HOME GmbH

# **APP**MODULE **PRESENCE** App Dokumentation

Version 1.0.5 Typ: Applikation Artikel Nr.: BAB-031

> Anleitungsversion I Stand 09/19 Datum: 11. September 2019

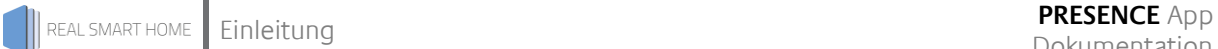

REAL SMART HOME GmbH

Hörder Burgstraße 44263 Dortmund

Email: info[at]realsmarthome.de

Tel.: +49 (0) 231-586974-00 Fax.: +49 (0) 231-586974-15 www.realsmarthome.de

# **INHALTSVERZEICHNIS**

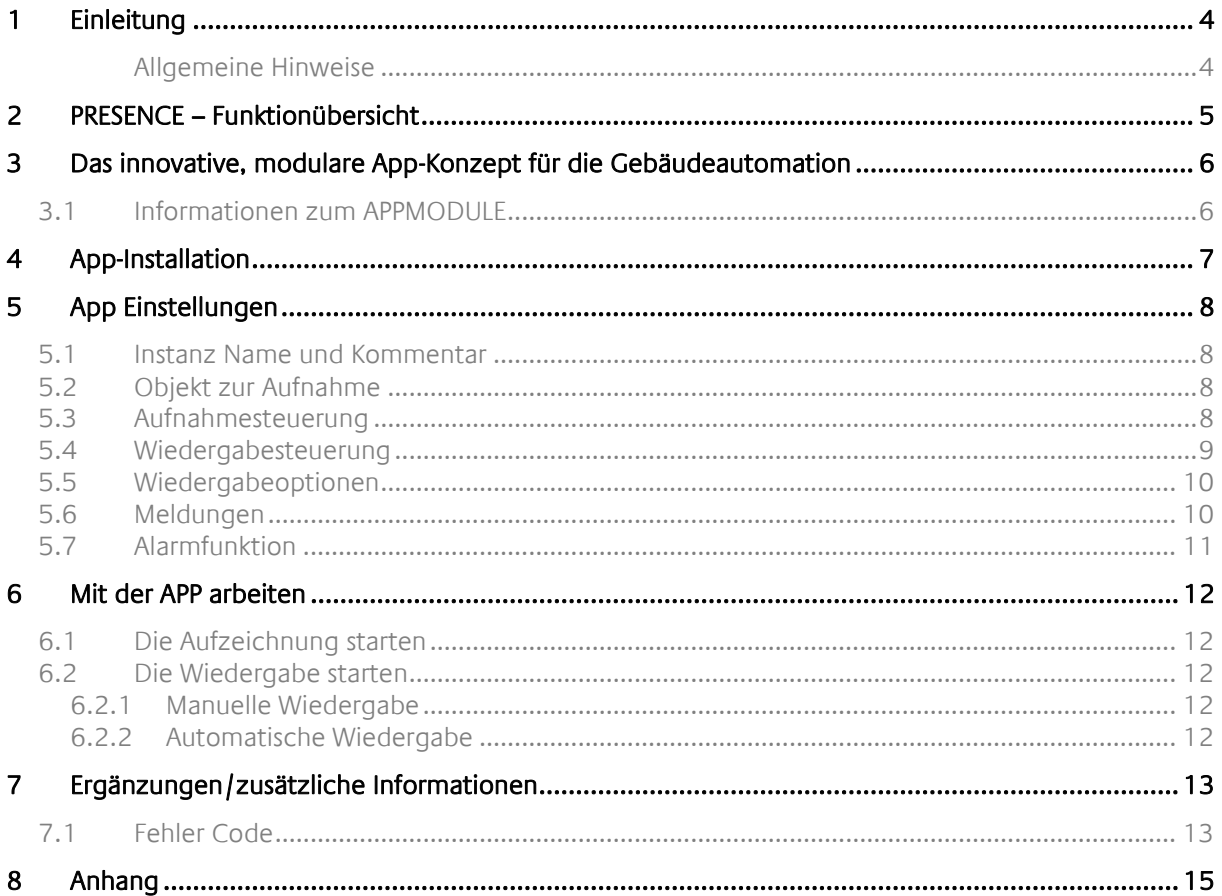

## <span id="page-3-0"></span>**1 EINLEITUNG**

Vielen Dank für Ihr Vertrauen und den Kauf der **PRESENCE**-App für das BAB **APP**MODULE. Mit der **PRESENCE**-App erhalten Sie eine fortschliche Anwesenheitssimulation. Durch diese Dokumentation verbessert sich Ihre Erfahrung mit dem Produkt und Sie kommen schneller zum Ziel.

REAL SMART HOME GmbH

#### <span id="page-3-1"></span>ALLGEMEINE HINWEISE

Technische und formale Änderungen am Produkt, soweit sie dem technischen Fortschritt dienen, behalten wir uns vor. Daher können die Angaben in dieser Dokumentation ggf. vom aktuellen Zustand abweichen. Informationen über den aktuellen Stand der APP finden Sie unter

[www.bab-appmarket.de](http://www.bab-appmarket.de/)

# <span id="page-4-0"></span>**2 PRESENCE – FUNKTIONÜBERSICHT**

Bei der PRESENCE APP handelt es sich um eine Anwesenheitssimulation (nachfolgend APP genannt) für KNX Installationen. Die Funktion der APP beinhaltet die Aufzeichnung und Wiedergabe von KNX Gruppenadressen. Diese KNX Gruppenadresse legt der Benutzer fest.

Die aufgezeichneten KNX Telegramme können während der Abwesenheit der Bewohner wiedergegeben werden. Somit bietet die Anwesenheitssimulation einen gewissen Einbruchschutz, indem das Objekt potenziellen Einbrechern den Eindruck vermittelt, bewohnt zu sein. Zusammen mit der Gebäudesystemtechnik und der APP, können so z.B. Beleuchtung und Beschattungen nach den Gewohnheiten der Bewohner gesteuert werden.

Die Steuerung der Wiedergabe wird automatisch (der Benutzer gibt ein Start- und Stoppdatum mit Uhrzeit) oder manuell (der Benutzer kann die Wiedergabe über eine KNX Gruppenadresse) gesteuert.

Als Sonderfunktion bietet die APP auch eine Alarmfunktion. Nicht zu verwechseln mit einer Alarmanlage. Das bedeutet, dass während der KNX Telegramme Wiedergabe, vom Benutzer ausgewählte KNX Gruppenadresse überwacht werden. Empfängt die AHS APP (während der Wiedergabe) eine dieser angegebenen KNX Gruppenadressen wird ein Alarm ausgelöst.

- Freie Auswahl der Aufzeichnungsobjekte
- Automatische Aufzeichnungsfunktion
- Automatisches und manuelles Starten der Simulation
- Festlegen von Start- und Stoppzeiten für die Simulation
- **Eintragen von Feiertagen**
- Varianz durch Zufällige Zeitverschiebung für den Telegramversand
- Keine separate Aufzeichnung für Feiertage notwendig
- **-** Alarmfunktion
- Statusmeldungen über den Zustand und Betriebsart
- Zyklische Meldung zur externen Überwachung der App

### <span id="page-5-0"></span>**3 DAS INNOVATIVE, MODULARE APP-KONZEPT FÜR DIE GEBÄUDEAUTOMATION**

Das **APP**MODULE bringt das innovative, modulare App-Konzept in die Gebäudeautomation. Es sind die unterschiedlichsten Applikationen zur Integration von Drittanwendungen verfügbar, welche beliebig miteinander kombiniert werden können. Mit Hilfe dieser Apps, aus dem eigens für das **APP**MODULE geschaffenen **BAB** APPMARKET, wird das **APP**MODULE zu einem individuell zusammengestellten Integrationsbaustein für die Gebäudesteuerung.

# **HOW IT WORKS**

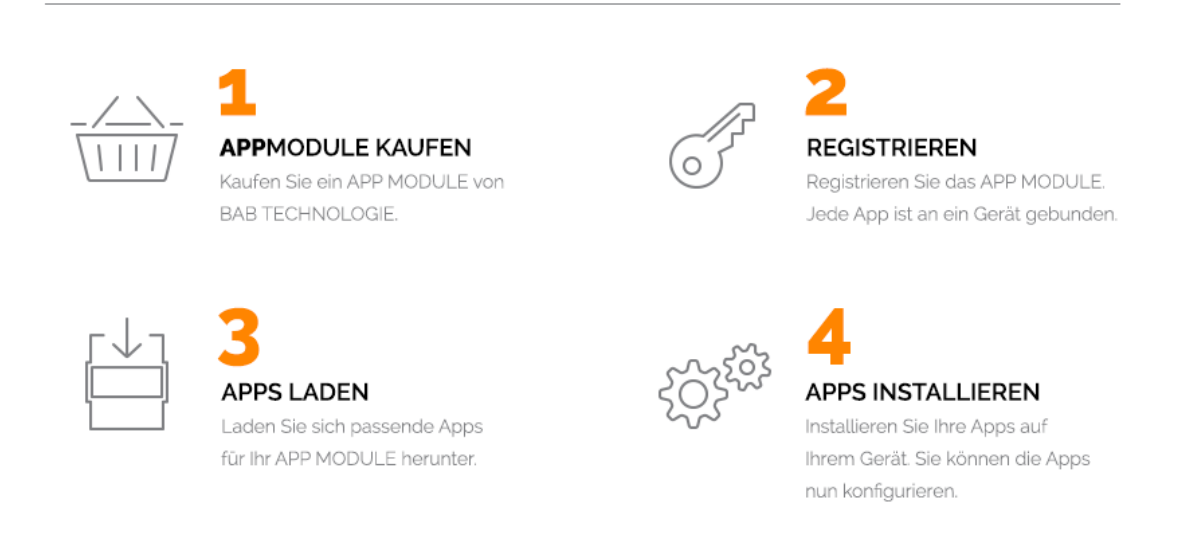

Hersteller des **APP**MODULE BAB [TECHNOLOGIE GmbH](http://bab-tec.de/)

Vertrieb der Apps für das **APP**MODULE [BAB APP MARKET GmbH](https://www.bab-appmarket.de/de/)

Entwickler der App [REAL SMART HOME GmbH](http://www.realsmarthome.de/)

### <span id="page-5-1"></span>**3.1 INFORMATIONEN ZUM APPMODULE**

Für eine detaillierte Produkt-Beschreibung und Inbetriebnahme-Anleitung beachten Sie bitte die separate Produkt-Dokumentation für das **APP**MODULE

[http://www.bab-tec.de/index.php/download\\_de.html](http://www.bab-tec.de/index.php/download_de.html)

#### **Gerätevarianten**

Das **APP**MODULE gibt es in drei Varianten:

- **APP**MODULE KNX/TP zum unabhängigen Betrieb am KNX/TP Bus
- **APP**MODULE EnOcean zum Betrieb im EnOcean Funknetzwerk
- **APP**MODULE IP zum Betrieb in einer IP-fähigen KNX-Anlage (KNXnet/IP) oder als Erweiterung für EIB**PORT**

### <span id="page-6-0"></span>**4 APP-INSTALLATION**

Um eine APP zu installieren müssen Sie wie folgt vorgehen

- 1. Rufen Sie bitte die Weboberfläche Ihres **APP**MODULE auf: <IP-Adresse APPMODULE > in die Adresszeile ihres Webbrowsers eintragen und mit "Enter" bestätigen. Das Webinterface des APPMODULE öffnet sich.
- 2. Melden Sie sich mit Ihren Anmeldedaten an Ihrem APPMODULE an. Wie Sie sich an das APPMODULE anmelden entnehmen Sie der APPMODULE Dokumentation.
- 3. Klicken Sie auf den Menüpunkt "App Manager".
- 4. Sie befinden sich jetzt auf der Seite, auf der alle bereits installierten APPs aufgelistet sind. Ist noch keine App installiert worden, ist die Seite leer. Um eine APP zu installieren klicken Sie auf "APP installieren".
- 5. Klicken Sie als nächstes auf "App auswählen", es öffnet sich nun ein Fenster. Wählen Sie das Verzeichnis in dem Sie die Smart Home APP »PRESENCE« gespeichert haben aus und klicken Sie auf"OK". Die Smart Home App »PRESENCE« muss zuvor vom BAB APP MARKET [\(www.bab-appmarket.de\)](http://www.bab-appmarket.de/) herunter geladen werden.
- 6. Sobald die Information "Installation erfolgreich" erscheint, klicken Sie nur noch auf "OK" und parametrieren Sie Ihre Smart Home App.
- 7. Für ein Update der »PRESENCE« klicken Sie mit der linken Maustaste auf das App-Symbol.
- 8. Es öffnet sich ein Fenster mit einer Detailbeschreibung der App. Klicken Sie hier auf "App updaten" um das Update ihrer App zu starten. Die Updateversion müssen Sie vorher vom BAB APP MARKET herunter laden.

Sobald die Information "Installation erfolgreich" erscheint, klicken Sie nur noch auf "OK". Bei einem Update der App werden die vorher konfigurierten Parameter übernommen.

#### **Hinweis**

Bitte verwenden Sie Google Chrome als Browser zur Konfiguration der App.

## <span id="page-7-0"></span>**5 APP EINSTELLUNGEN**

Nachdem die APP auf das APPMODULE installiert, und eine Instanz der APP angelegt ist, sind folgende Konfigurationen notwendig. Diese werden nachfolgend genau erklärt und ihre Funktion erläutert:

### <span id="page-7-1"></span>**5.1 INSTANZ NAME UND KOMMENTAR**

#### **Hinweis**

Nach einer Inaktivität von 60 Minuten wird die Browser-Session automatisch beendet. Nicht gespeicherte Änderungen gehen dabei verloren.

Um eine Instanz zu erstellen klicken Sie bitte auf folgendes Symbol "+Instanz erstellen".

#### **Instanzname:**

Wählen Sie hier einen Namen für die neue Instanz.

#### **Kommentar:**

Geben Sie hier eine Beschreibung der Funktion dieser Instanz ein.

### <span id="page-7-2"></span>**5.2 OBJEKT ZUR AUFNAHME**

#### **KNX-Gruppenadressen zur Aufnahme und Wiedergabe:**

Geben Sie hier die Gruppenadressen der KNX-Teilnehmer an, die von der App aufgezeichnet und wiedergegeben werden sollen.

#### **Bezeichner:**

Bezeichner für diese KNX Gruppenadresse.

#### **KNX Gruppenadresse:**

Diese KNX Gruppenadresse wird für die Wiedergabe aufgezeichnet.

#### **Datenpunkttyp**

Datenpunkttyp dieser KNX Gruppenadresse wählen.

- $\blacksquare$  EIS1 (1 Bit)
- EIS5 (2 Byte)
- $EIS6(1 8yte)$

## <span id="page-7-3"></span>**5.3 AUFNAHMESTEUERUNG**

#### **Aufnahmemodus:**

Wählen Sie zwischen konstanter Aufnahme, welche immer aufzeichnet und die jeweils letzte Woche gespeichert vorhält, und manueller Aufnahme, bei der Sie die Aufnahme individuell starten und beenden.

- **EXEC** Konstante Aufnahme
- Manuelle Aufnahmesteuerung

#### **Aufnahmesteuerung (je nach Aufnahmemodus):**

Wenn die konstante Aufnahme aktiviert ist, pausieren Sie mit diesem Objekt die Aufnahme, indem Sie Wert 1 senden. Mit dem Wert 0 starten Sie die Aufnahme erneut.

Im Falle der manuellen Aufnahmesteuerung verhält es sich genau umgekehrt. Wert 1 startet die Aufnahme, und Wert 0 beendet sie.

#### **Automatische Aufnahme starten (Format dd.MM.yyyy).**

Wenn die konstante Aufnahme aktiviert ist, hat diese Einstellung keine Auswirkung. Bei manueller Steuerung startet die Aufnahme zum angegebenen Zeitpunkt.

#### **Automatische Aufnahme beenden (Format dd.MM.yyyy):**

Wenn die konstante Aufnahme aktiviert ist, hat diese Einstellung keine Auswirkung. Bei manueller Steuerung endet die Aufnahme zum angegebenen Zeitpunkt.

#### **Aufnahmestatus:**

Diese KNX Gruppenadresse meldet den Zustand der Aufnahme. Ein Telegramm auf die angegebene KNX Gruppenadresse wird gesendet, wenn die Aufnahme aktiviert oder deaktiviert wird. (1 Bit) EIN/AUS - Aufnahme ist gestartet/gestoppt.

### <span id="page-8-0"></span>**5.4 WIEDERGABESTEUERUNG**

#### **Manuelle Wiedergabe:**

Steuert die manuelle Wiedergabe. Damit die Wiedergabe gestartet und gestoppt werden kann, muss die automatische Wiedergabe deaktiviert sein. Die Wiedergabe wird mit (1 Bit) EIN (1) bzw. AUS (0) gestartet oder gestoppt.

#### **Automatische Wiedergabe:**

Aktiviert die automatische Wiedergabe. Die Wiedergabe wird an den angegebenen Daten gestartet oder gestoppt. (1 Bit): EIN (1) - Wiedergabe startet nach dem vorgegebenen Start und Stopp Datum. AUS (0) - Deaktiviert die automatische Wiedergabe.

#### **Status automatische Wiedergabe:**

Meldet durch den Wert 1 dass die Wiedergabe wie vorgesehen gestartet und gestoppt wird. Der Wert 0 zeigt, dass die Wiedergabe manuell gestartet und gestoppt wird.

#### **Wiedergabe starten am (Format dd.MM.yyyy HH:mm:ss):**

Das Datum an dem die Wiedergabe gestartet werden soll. Diese Eingabe ist aktiv, wenn die manuelle Steuerung deaktiviert ist. Format: dd.MM.yyyy HH:mm:ss

#### **Wiedergabe beenden am (Format dd.MM.yyyy HH:mm:ss):**

Das Datum an dem die Wiedergabe beendet werden soll. Diese Eingabe ist aktiv, wenn die manuelle Steuerung deaktiviert ist. Format: dd.MM.yyyy HH:mm:ss

#### **Wiedergabestatus:**

Diese KNX Gruppenadresse meldet den Zustand der Wiedergabe. Es wird ein Telegramm gesendet, wenn die Wiedergabe aktiviert oder deaktiviert wird. (1 Bit) EIN/AUS - Wiedergabe ist gestartet/gestoppt.

## <span id="page-9-0"></span>**5.5 WIEDERGABEOPTIONEN**

#### **Maximale zufällige Verschiebung in Minuten:**

Der tatsächliche Schaltzeitpunkt wird um einen zufälligen Wert verschoben. Geben Sie den Wert für die maximale Verschiebung in Minuten ein. Ist kein Wert eingetragen, findet keine zufällige Verschiebung statt.

#### **Feiertage:**

In dieser Liste werden Feiertage oder Festtage eingetragen. An diesen angegebenen (arbeitsfreien) Tagen wird die Simulation die Aufzeichnung des Wochentags Sonntag wiedergeben.

#### **Datum (Format dd.MM.yyyy):**

An diesem eingegebenen Datum wird statt dem Wochentag die Aufzeichnung vom Sonntag wiedergegeben. Format dd.MM.yyyy

#### **Bemerkung:**

Bezeichner bzw. Name des angegebenen Datums

## <span id="page-9-1"></span>**5.6 MELDUNGEN**

#### **Zyklische Meldung:**

Der Wert 1 wird zyklisch gesendet, sobald eine Instanz der App angelegt und gespeichert wird. Das Senden des Werts wird gestoppt, sobald die Instanz gelöscht oder pausiert wird.

#### **Fehlermeldung:**

Im Falle eines Fehlers wird eine Benachrichtigung mit dem entsprechenden Fehlercode an diese Adresse gesendet. Die Fehlercodes werden in der Dokumentation genauer erklärt.

### <span id="page-10-0"></span>**5.7 ALARMFUNKTION**

#### **Ziel für Alarmmeldungen:**

Wird während der Wiedergabe ein Telegramm von einem der angegebenen Auslöseobjekte empfangen, sendet die App ein Telegramm mit dem Wert 1 auf diese Adresse. Der Telegrammwert des Auslöseobjekts spielt dabei keine Rolle.

#### **Auslöseobjekte:**

Hier wird die Gruppenadressen des Auslöseobjekts eingetragen. Sendet das Auslöseobjekt einen Wert, wird die Alarmmeldung getriggert.

#### **Bezeichner:**

Bezeichner für diese KNX Gruppenadresse.

#### **Melde KNX Gruppenadresse (Eingang):**

Die KNX Gruppenadresse die den Alarm auslöst.

#### **Datenpunkttyp:**

Datenpunkttyp dieser KNX Gruppenadresse wählen.

- o EIS1 (1 Bit)
- $\circ$  EIS5 (2 Byte)
- o EIS6 (1 Byte)

Wichtig. Die Funktion Alarmmeldung ersetzt keine Alarmanlage!

Hinweis. Es dürfen keine KNX Gruppenadressen eingetragen werden, welche für die Wiedergabe aufgezeichnet wurden.

### <span id="page-11-0"></span>**6 MIT DER APP ARBEITEN**

TIPPS: In diesem Kapitel werden die notwendigen Schritte erklärt um mit der APP zu arbeiten. Es ist hilfreich die "Fehlermeldungen" der APP auf eine KNX Gruppenadresse zu sende, um eventuelle Fehlermeldungen auf einer Visualisierung anzuzeigen. Das ist Hilfreich um zu verstehen aus welchem Grund Funktionen nicht ausgeführt werden. Die Fehler Codes sind unter "Ergänzungen/zusätzliche Informationen" gelistet.

Zusätzlich sind noch die Statusrückmeldungen hilfreich, um den Zustand der APP zu prüfen. Diese können, als aktive Rückmeldung, als "hörende" KNX Gruppenadressen in der Visualisierung eingetragen werden. So zeigt die Visualisierung den tatsächlichen Zustand der APP an.

Als erstes wird eine Instanz erstellt und konfiguriert. Der Zustand der APP kann in der Instanz Ansicht an dem ersten Symbol nach dem Instanz Namen kontrolliert werden. Wird ein "Play" Symbol (ein kleines Dreieck das nach rechts zeigt) anzeigt, ist die APP deaktiviert. In diesem Fall reicht ein Klick auf dieses Symbol um die APP zu starten. Wird hingegen ein "Pause" Symbol angezeigt, ist die APP aktiviert.

### <span id="page-11-1"></span>**6.1 DIE AUFZEICHNUNG STARTEN**

Um eine Aufzeichnung zu starten muss die Wiedergabe ist deaktiviert sein.

WICHTIG: WIRD DIE AUFZEICHNUNG AKTIVIERT, WERDEN ALLE VORHER AUFGEZEICHNETEN DATEN GELÖSCHT.

IST DIE AUFZEICHNUNG GESTARTET, LÄUFT DIE AUFZEICHNUNG FÜR EINE WOCHE. WÄHREND DER AUFZEICHNUNG DÜRFEN KEINE ÄNDERUNGEN AN DER APP DURCHGEFÜHRT WERDEN.

Der Zustand der Wiedergabe wird durch die Gruppenadresse "Status Wiedergabe" gezeigt. Der Wert 1 auf dieser Gruppenadresse bedeutet, dass die Wiedergabe aktiv ist.

HINWEIS: Wird trotzdem versucht die Aufzeichnung zu starten, meldet die APP einen Fehler Code über die KNX Gruppenadresse "Fehlermeldung".

Über die Gruppenadresse "Aufnahme steuern" wird die Aufzeichnung gestartet und gestoppt. Eine 1 bzw. eine 0 auf diese Gruppenadresse startet bzw. stoppt die Aufzeichnung (genauer gesagt: abgebrochen).

Ist die Aufzeichnung gestartet, wird sie automatisch durch die APP beendet. Der Status der Aufzeichnung wird über die Gruppenadresse "Status Aufzeichnung" signalisiert. Zu Beginn der Aufzeichnung wird eine 1 und Ende der Aufzeichnung eine 0 gesendet. Mit dieser Gruppenadresse kann z.B. auf einer Visualisierung der Status gezeigt werden.

Ist die Aufzeichnung beendet, sendet die APP ein KNX Telegramm auf der KNX Gruppenadresse "Status Aufzeichnung". Telegrammwert ist 0. Damit wird signalisiert, dass die Aufzeichnung beendet ist.

### <span id="page-11-2"></span>**6.2 DIE WIEDERGABE STARTEN**

Damit die Wiedergabe gestartet werden kann, ist eine vollständige Aufzeichnung Voraussetzung. Die Wiedergabe kann nur aktiviert werden wenn keine andere Funktion (Wiedergabe/Aufzeichnung) gerade läuft.

### <span id="page-11-3"></span>6.2.1 MANUELLE WIEDERGABE

Die manuelle Wiedergabe kann einfach durch die KNX Gruppenadresse "Wiedergabe manuell steuern" gestartet (Wert 1) und gestoppt (Wert 0) werden.

### <span id="page-11-4"></span>6.2.2 AUTOMATISCHE WIEDERGABE

Die automatische Wiedergabe wird durch das Start- und Stoppdatum gesteuert. Damit aber an diesen Daten die Wiedergabe startet, ist es notwendig die automatische Wiedergabe zu aktivieren. Die KNX Gruppenadresse "automatische Wiedergabe" aktiviert (Wert 1) und deaktiviert (Wert 0) werden.

## <span id="page-12-0"></span>**7 ERGÄNZUNGEN/ZUSÄTZLICHE INFORMATIONEN**

## <span id="page-12-1"></span>**7.1 FEHLER CODE**

- 00 OK Keine Fehler.
- 06 INIT APP. MISCONFIGURED START DATE FOR AUTMATIC PLAYBACK Startdatum für die automatische Wiedergabe ist nicht korrekt.
- 07 INIT APP. MISCONFIGURED STOP DATE FOR AUTMATIC PLAYBACK Stoppdatum für die automatische Wiedergabe ist nicht korrekt.
- 08 WRITE DATA TO FILE. CAN NOT WRITE RECORDED TELEGRAMS TO FILE APP kann aufgezeichnete Telegramme nicht in Datei schreiben. Aufzeichnung wird abgebrochen.
- 10 MANUAL PLAYBACK. CAN NOT ACTIVATE. MANUAL PLAYBACK NOT POSSIBLE BECAUSE RECORD ACTIVE.

Manuelle Wiedergabe kann nicht aktiviert werden, da die Aufzeichnung aktiviert ist! Bitte warten Sie bis die Aufzeichnung beendet wurde.

- 11 MANUAL PLAYBACK. CAN NOT ACTIVATE. MANUAL PLAYBACK NOT POSSIBLE BECAUSE RECORD DATA NOT AVAILABLE. Manuelle Wiedergabe kann nicht aktiviert werden, wenn keine vollständige Aufzeichnung vorhanden ist! Bitte starten Sie erste die Aufzeichnung.
- 12 MANUAL PLAYBACK. CAN NOT ACTIVATE. MANUAL PLAYBACK ALREADY ACTIVE. Manuelle Wiedergabe kann nicht gestartet werden, wenn die manuelle Wiedergabe schon aktiviert ist!
- 13 MANUAL PLAYBACK. CAN NOT ACTIVATE. AUTOMATIC PLAYBACK ALREADY ACTIVE. Manuelle Wiedergabe kann nicht gestartet werden, da die automatische Wiedergabe aktiviert ist. Um die manuelle Wiedergabe zu starten müssen Sie erst die automatische Wiedergabe beenden!
- 14 MANUAL PLAYBACK. CAN NOT DEACTIVATE. MANUAL PLAYBACK ALREADY DEACTIVE. Manuelle Wiedergabe kann nicht gestoppt werden, da die manuelle Wiedergabe nicht aktiviert ist!
- 20 RECORD. CAN NOT ACTIVATE. PLAYBACK IS ACTIVE.
	- Die Aufzeichnung kann nicht gestartet werden, da die Wiedergabe aktiviert ist! 21 RECORD. CAN NOT ACTIVATE. RECORDING ALREADY ACTIV.
- Die Aufzeichnung kann nicht gestartet werden, da die Aufzeichnung schon aktiviert ist!
- 22 RECORD. RECORDING INTERRUPTED AFTER INIT APP. Die Aufzeichnung wurde Abgebrochen. Grund ist, dass die APP oder das APPMODULE neu gestartet wurden. Starten Sie die Aufzeichnung neu.
- 24 RECORD. SIMULATION IS SCHEDULED! START RECORDING IS NOT POSSIBLE, STOP FIRST AUTOMATIC MODE.

Die Aufzeichnung kann nicht gestartet werden, weil die automatische Wiedergabe aktiviert ist! Deaktivieren Sie erst die automatische Wiedergabe um die Aufzeichnung zu starten.

 30 AUTOMATIC PLAYBACK. CAN NOT ACTIVATE. PLAYBACK NOT POSSIBLE BECAUSE RECORD ACTIVE.

Automatische Wiedergabe kann nicht aktiviert werden, da die Aufzeichnung aktiviert ist! Bitte warten Sie bis die Aufzeichnung beendet wurde.

- 31 AUTOMATIC PLAYBACK. CAN NOT ACTIVATE. AUTOMATIC PLAYBACK NOT POSSIBLE BECAUSE RECORD DATA NOT AVAILABLE. Automatische Wiedergabe kann nicht aktiviert werden, wenn keine vollständige Aufzeichnung vorhanden ist! Bitte starten Sie erste die Aufzeichnung.
- 32 AUTOMATIC PLAYBACK. CAN NOT ACTIVATE. AUTOMATIC PLAYBACK ALREADY ACTIVE. Automatische Wiedergabe kann nicht gestartet werden, da die automatische Wiedergabe schon aktiviert ist!
- 33 AUTOMATIC PLAYBACK. CAN NOT ACTIVATE. MANUAL PLAYBACK ALREADY ACTIVE. Automatische Wiedergabe kann nicht gestartet werden, wenn die manuelle Wiedergabe aktiviert ist. Um die automatische Wiedergabe zu starten müssen Sie erst die manuelle Wiedergabe beenden!
- 34 AUTOMATIC PLAYBACK. CAN NOT DEACTIVATE. AUTOMATIC PLAYBACK ALREADY DEACTIVE. Automatische Wiedergabe kann nicht gestoppt werden, da die automatische Wiedergabe nicht aktiviert ist!
- 35 AUTOMATIC PLAYBACK. CAN NOT START AUTOMATIC PLAYBACK BECAUSE START DATE EXPIRED.

Automatische Wiedergabe kann nicht gestartet werden, wenn das Startdatum schon vergangen ist. Bitte Überprüfen Sie das Startdatum in der Konfiguration und wählen ein späteres Datum. Es sollte auch ein früheres Datum sein als das Stoppdatum.

 36 AUTOMATIC PLAYBACK. CAN NOT START AUTOMATIC PLAYBACK BECAUSE END DATE EXPIRED. Automatische Wiedergabe kann nicht gestartet werden, wen das Stoppdatum schon vergangen ist. Bitte überprüfen Sie das Stoppdatum in der Konfiguration und wählen ein späteres Datum. Es sollte auch ein späteres Datum sein als das Startdatum.

# <span id="page-14-0"></span>**8 ANHANG**

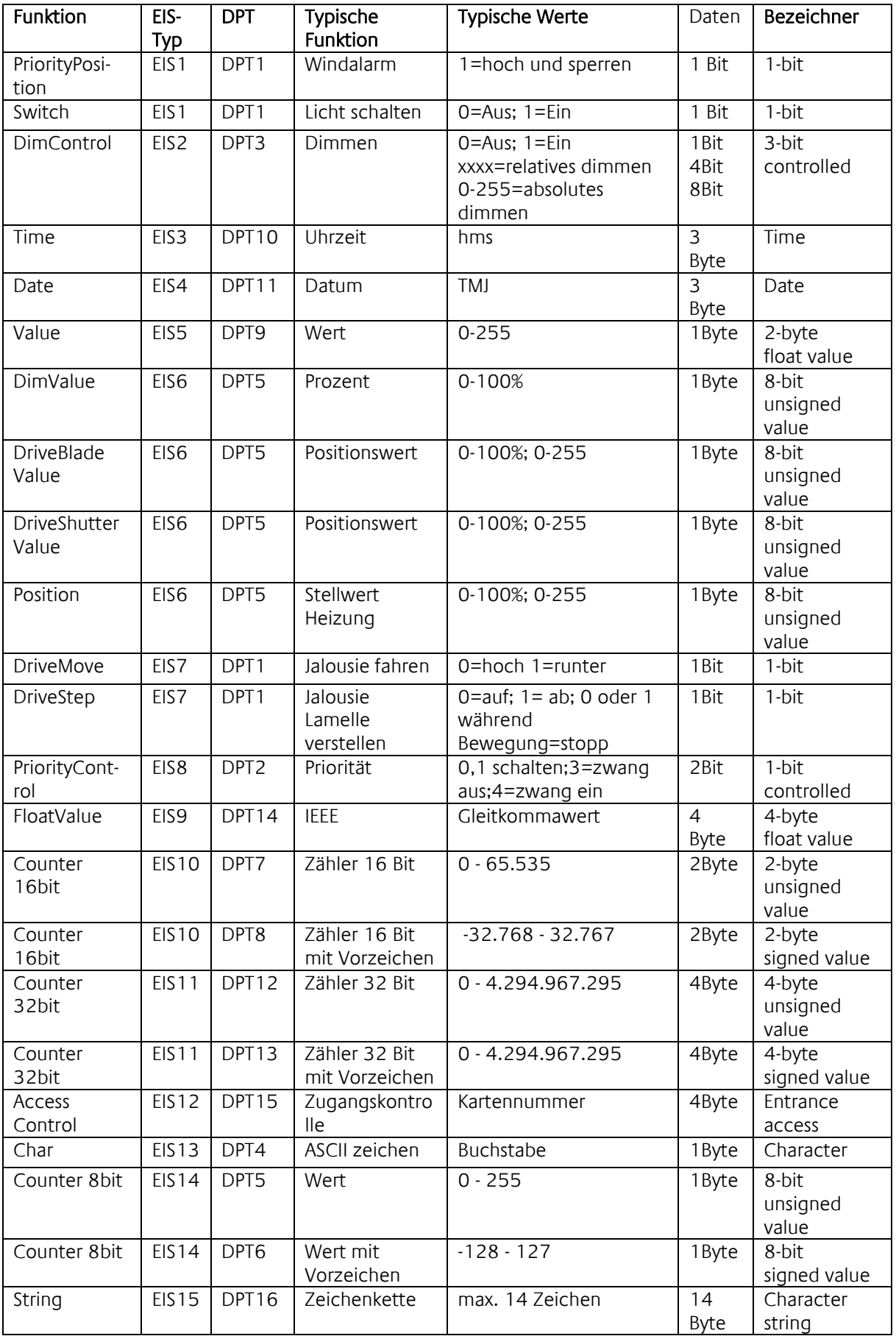

EIB/KNX Geräte tauschen fest vorgeschriebene Datenformate untereinander aus. Diese werden in Typen festgelegt.

Die alten Bezeichnungen der Typen lauten EIS (EIB Interworking Standard) Die neuen Bezeichnungen lauten DPT (Data Point Type)